# Innholdsfortegnelse

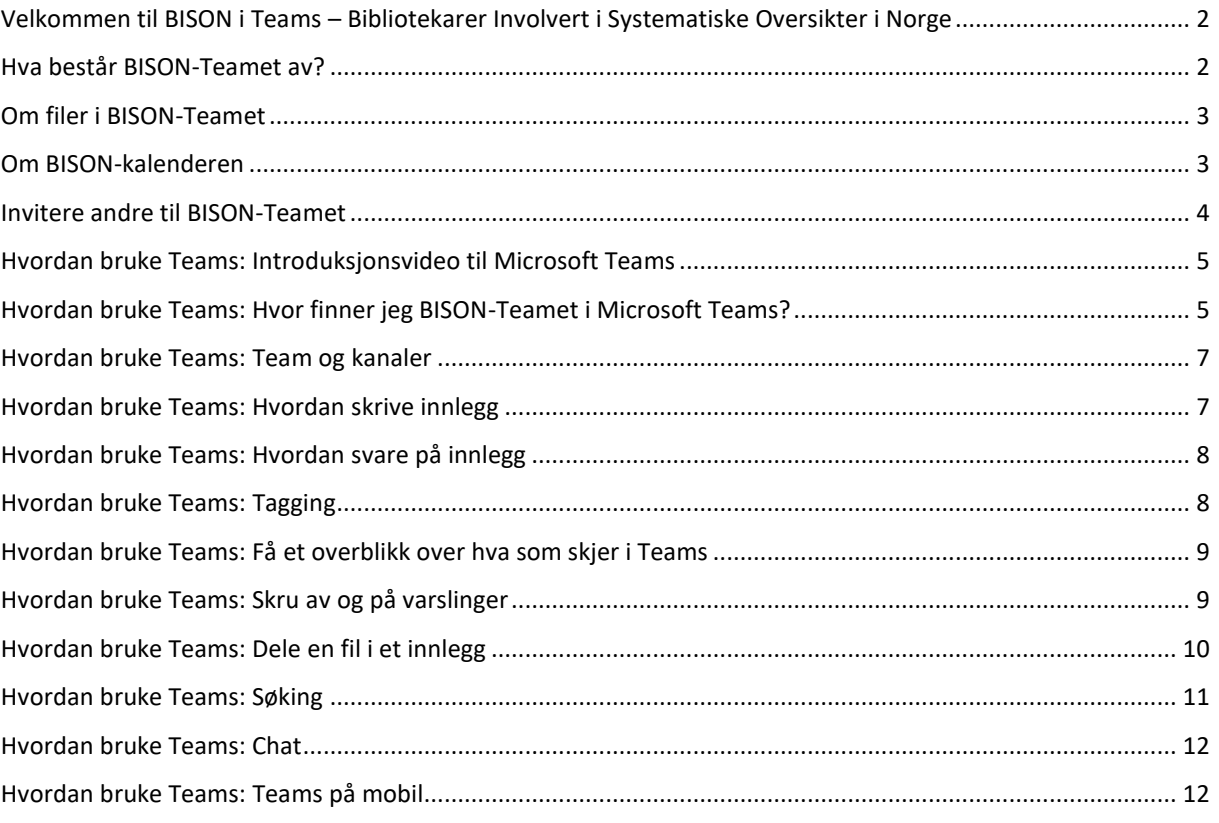

# <span id="page-1-0"></span>Velkommen til BISON i Teams – Bibliotekarer Involvert i Systematiske Oversikter i Norge

BISON har nå et samlested i Microsoft Teams. Tanken bak BISON-Teamet er at det skal være en plattform hvor medlemmer i BISON kan dele tanker og idéer, stille spørsmål og diskutere aktuelle tema. Aktuelle kurs og arrangement vil også bli kunngjort i BISON-Teamet.

## <span id="page-1-1"></span>Hva består BISON-Teamet av?

Teamet består av:

- Kanaler
- Filer
- BISON-kalender

Følgende kanaler finnes i BISON-Teamet:

- Generelt
- BISON seminarer og presentasjoner fra disse
- Diskusjonsforum, spørsmål og svar

#### <span id="page-2-0"></span>Om filer i BISON-Teamet

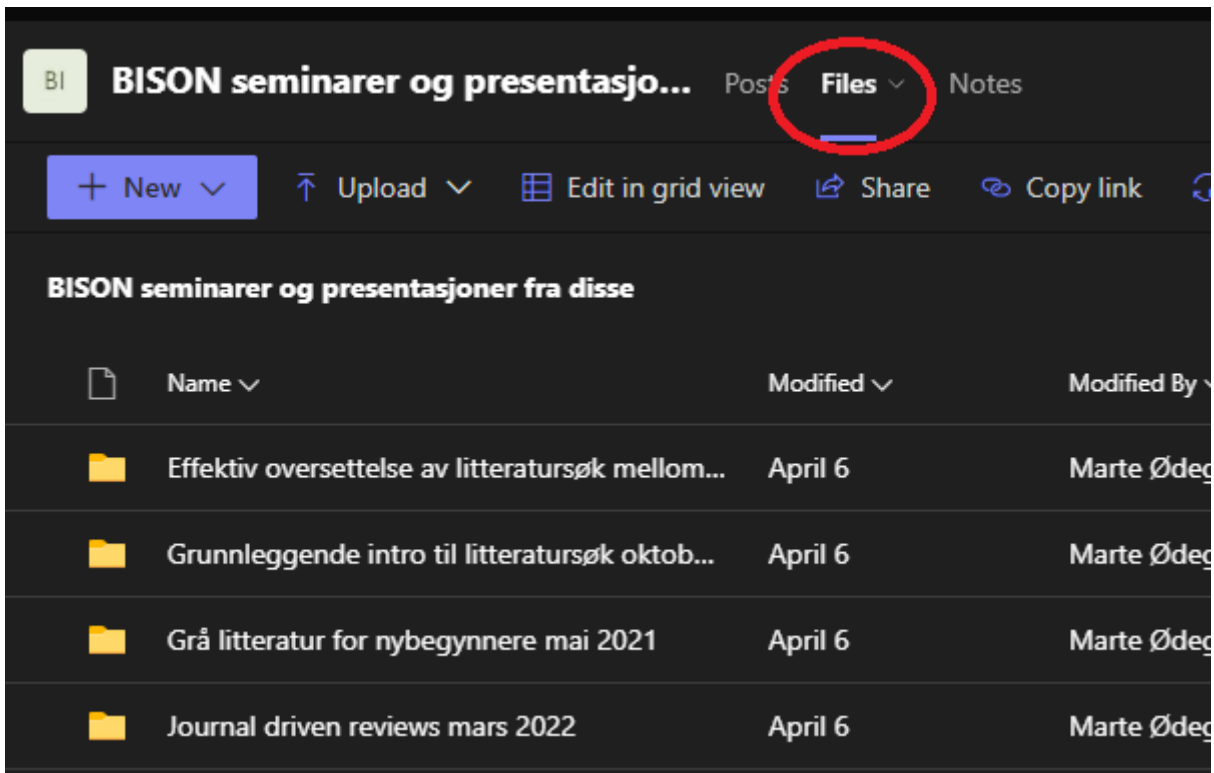

Under hver kanal finnes det et filområde. For å åpne et filområde, velg først ønsket kanal og trykk deretter på «Filer / Files»-fanebladet i toppmenyen.

#### <span id="page-2-1"></span>Om BISON-kalenderen

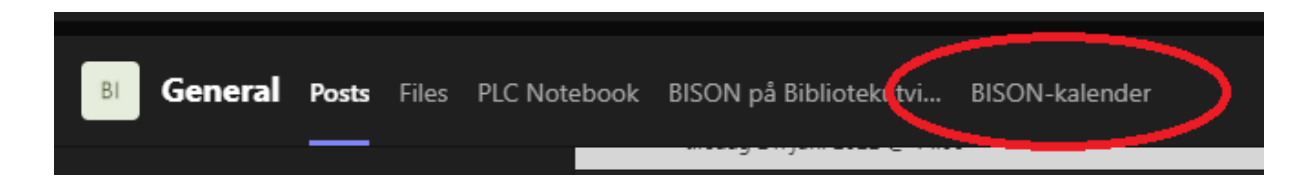

Under «Generelt» / «General»-kanalen finner du BISON-kalenderen. Du kan åpne kalenderen ved å trykke på «BISON-kalender»-fanebladet øverst på siden.

# <span id="page-3-0"></span>Invitere andre til BISON-Teamet

Ønsker du å invitere andre inn i BISON-Teamet? Videresend da denne lenken til [innmeldingsskjema for BISON-Teamet.](https://nettskjema.no/a/286772#/page/1)

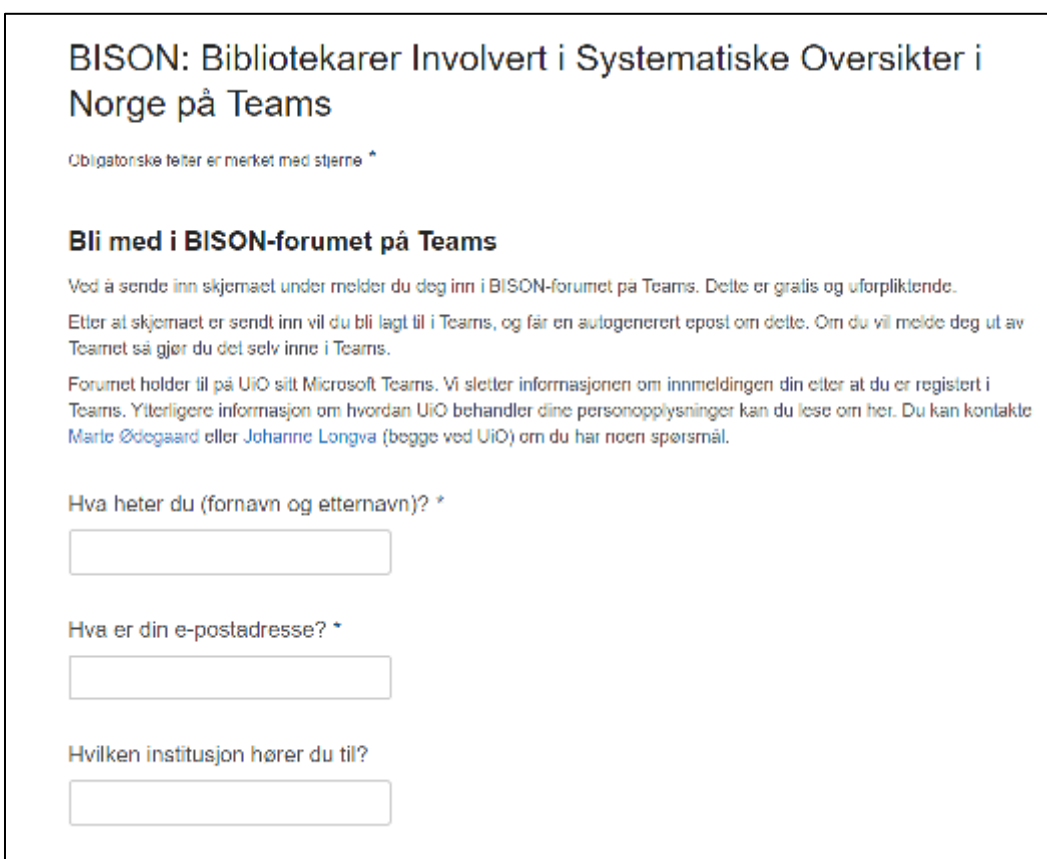

# <span id="page-4-0"></span>Hvordan bruke Teams: Introduksjonsvideo til Microsoft Teams

Har du aldri brukt Microsoft Teams før? Da kan du se denne [introduksjonsvideoen fra](https://support.microsoft.com/nb-no/office/video-hva-er-microsoft-teams-422bf3aa-9ae8-46f1-83a2-e65720e1a34d?wt.mc_id=otc_microsoft_teams)  [Microsoft](https://support.microsoft.com/nb-no/office/video-hva-er-microsoft-teams-422bf3aa-9ae8-46f1-83a2-e65720e1a34d?wt.mc_id=otc_microsoft_teams) som gir en kort introduksjon av Teams og hva du kan gjøre med programmet.

# <span id="page-4-1"></span>Hvordan bruke Teams: Hvor finner jeg BISON-Teamet i Microsoft Teams?

Når du har registrert deg i [nettskjemaet for BISON på Teams](https://nettskjema.no/a/286772#/page/1) vil du etter kort tid bli lagt til i BISON-Teamet. Når du har blitt lagt til i Teamet vil du få en epost som ser slik ut:

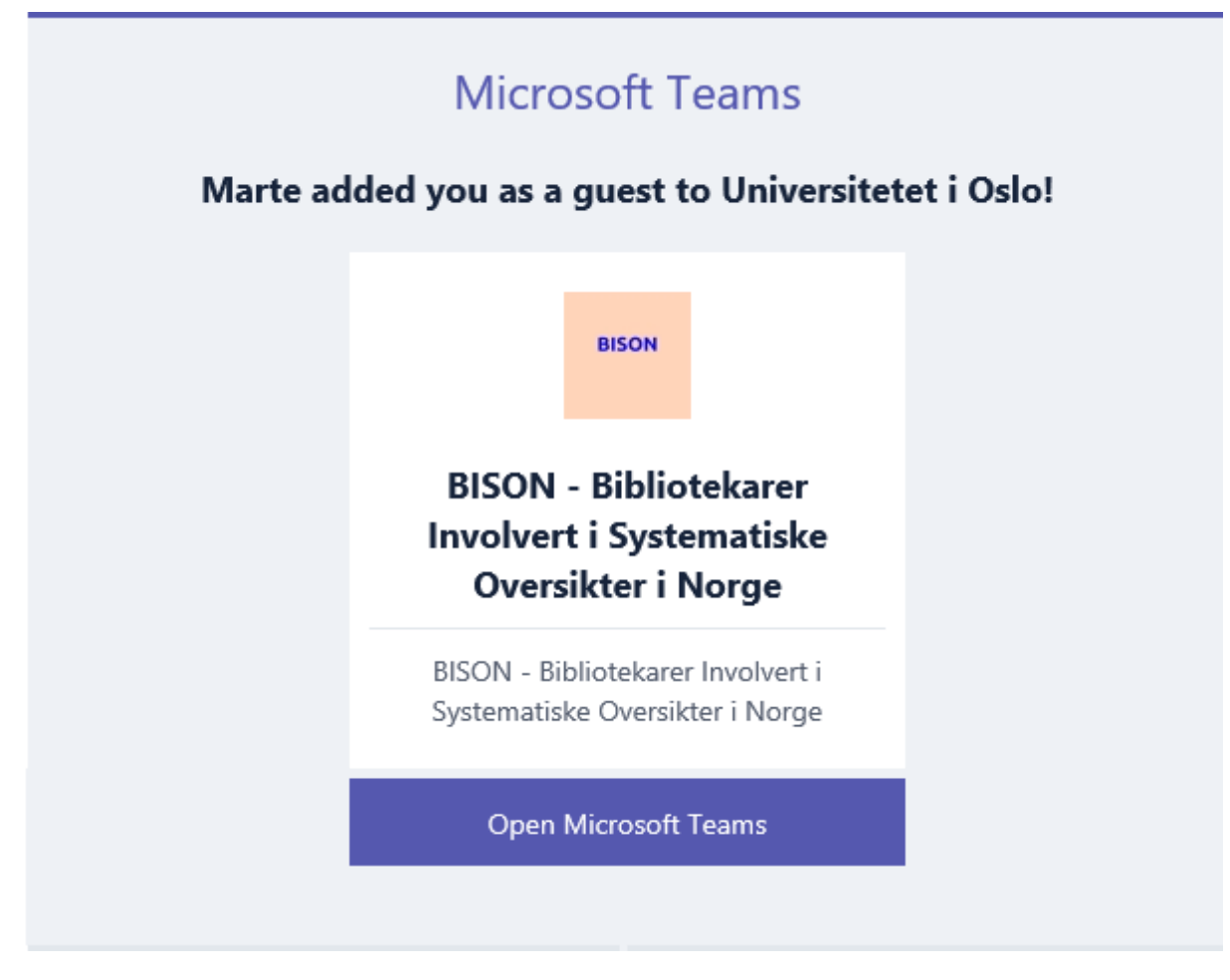

Trykk på «Åpne Microsoft Teams / Open Microsoft Teams»-knappen.

Hvis du ikke allerede har en konto i Teams, vil du bli bedt om å opprette en.

Hvis du allerede har en konto, for eksempel gjennom organisasjonen der du jobber, kan det være greit å vite at du må bytte organisasjon for å få tilgang til teamet. Dette gjør du øverst til høyre i Teams, ved siden av profilbildet ditt. Der velger du Universitetet i Oslo (gjest) for å få tilgang til BISON-Teamet.

1) Trykk først på bildet ditt øverst til høyre i Teams:

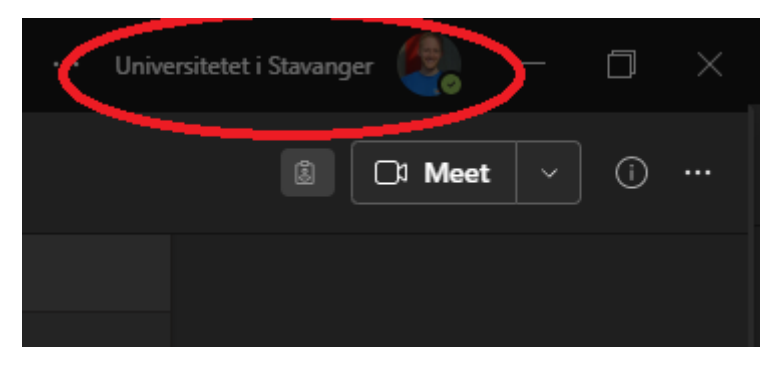

2) Velg «Universitetet i Oslo (Gjest):

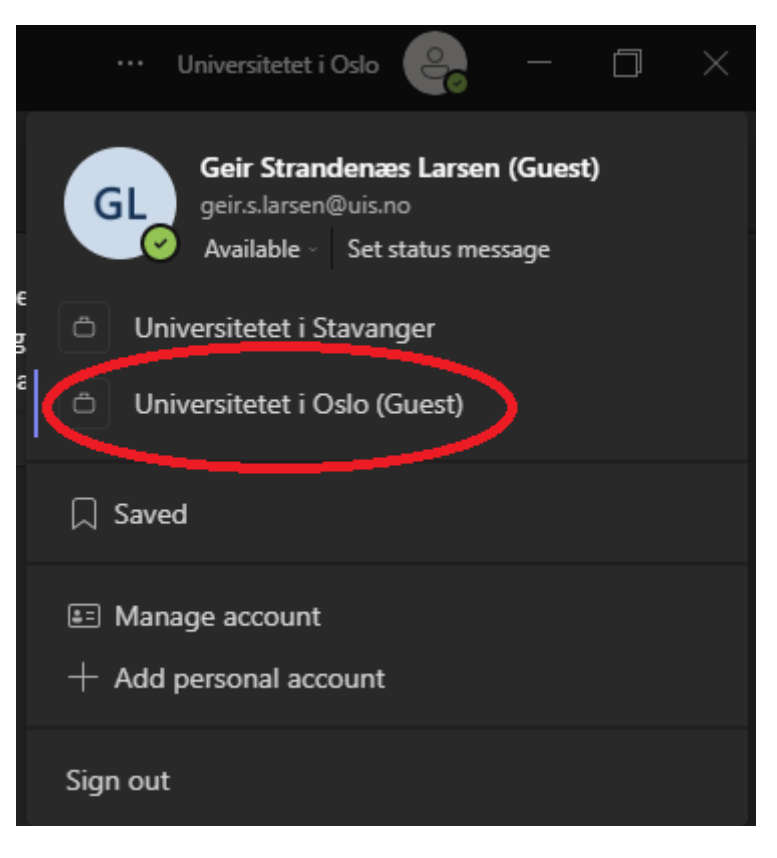

### <span id="page-6-0"></span>Hvordan bruke Teams: Team og kanaler

Kanalene i Teams er steder hvor alle medlemmene i BISON-Teamet kan delta i diskusjoner. I BISON-Teamet finner du følgende kanaler:

- Generelt
- BISON seminarer og presentasjoner fra disse
- Diskusjonsforum, spørsmål og svar

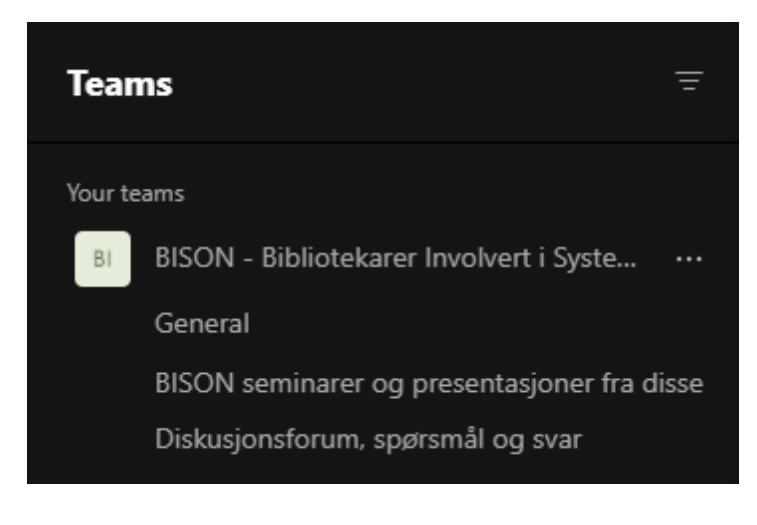

#### <span id="page-6-1"></span>Hvordan bruke Teams: Hvordan skrive innlegg

Du kan skrive innlegg i kanalene. Når du skriver et nytt innlegg, det vil si starter en ny samtale om et nytt emne, bruker du boksen nederst på siden.

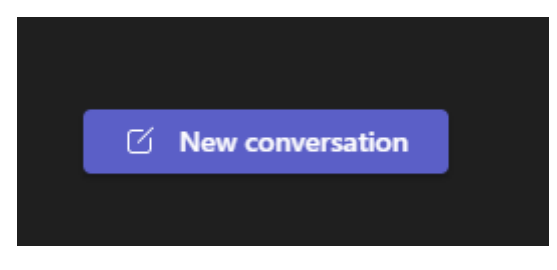

Trykk på «A»-knappen for å formatere innlegget ditt.

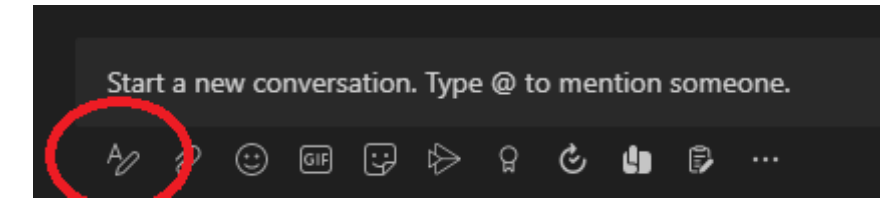

## <span id="page-7-0"></span>Hvordan bruke Teams: Hvordan svare på innlegg

Hvis du ønsker å svare på et allerede eksisterende innlegg, gjør du dette direkte under det siste innlegget i en samtale. Trykk på «Svar / Reply»-knappen:

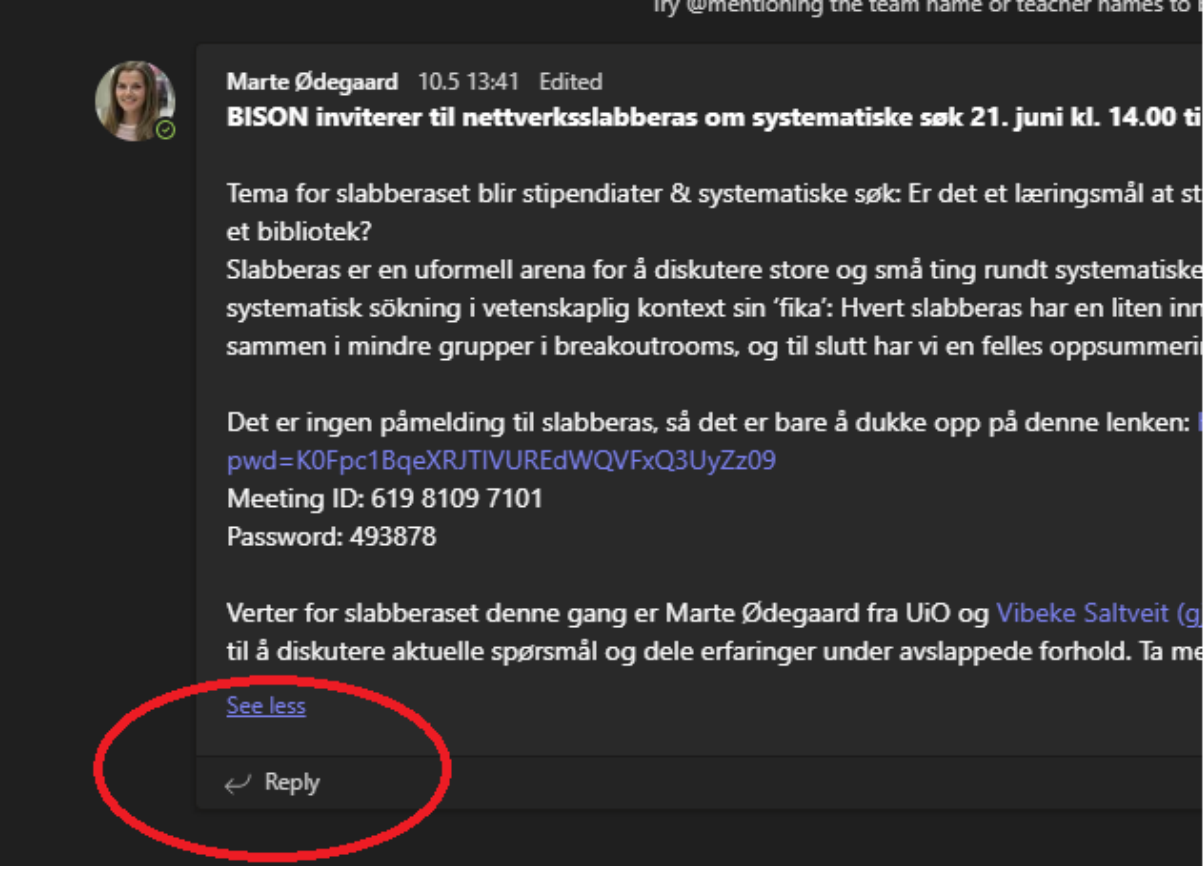

# <span id="page-7-1"></span>Hvordan bruke Teams: Tagging

I et team kan du tagge hele teamet, alle i kanalen eller enkeltpersoner. Dette gjør du ved å skrive @ etterfulgt av første bokstav til det som skal tagges. Det anbefales å bruke tagging når det er nødvendig å få eller gi tilbakemelding, men ikke for generell informasjon.

#### <span id="page-8-0"></span>Hvordan bruke Teams: Få et overblikk over hva som skjer i Teams

Se hva som skjer i BISON-Teamet under «Aktivitet / Activity» i menyen til venstre.

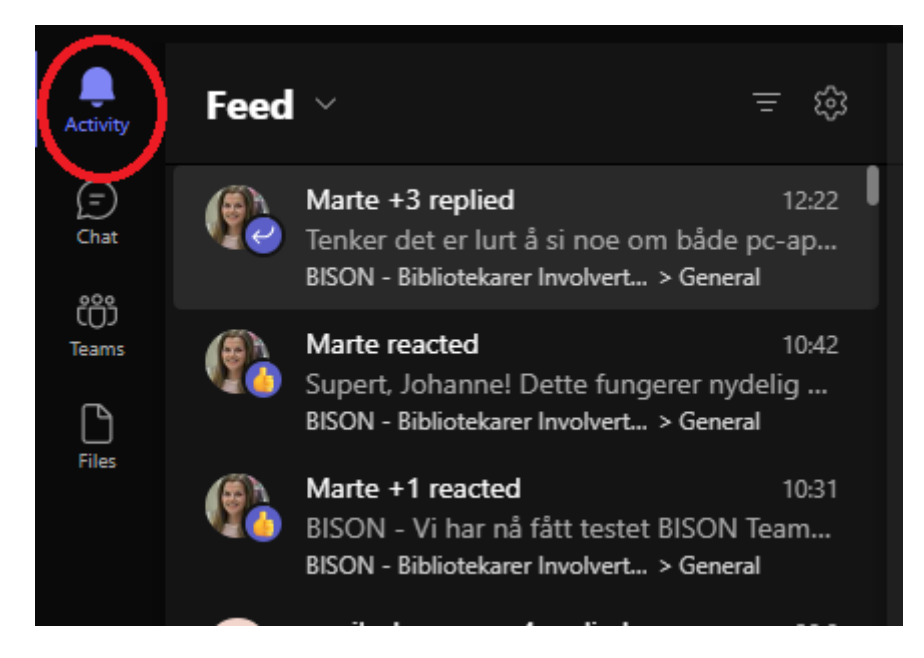

#### <span id="page-8-1"></span>Hvordan bruke Teams: Skru av og på varslinger

For å redigere innstillingene for varslinger (notifications) i Teams, gjør følgende:

1) Trykk på «Universitetet i Oslo» / bildet ditt øverst i høyre hjørne. Velg deretter «Administrer konto» / «Manage account»:

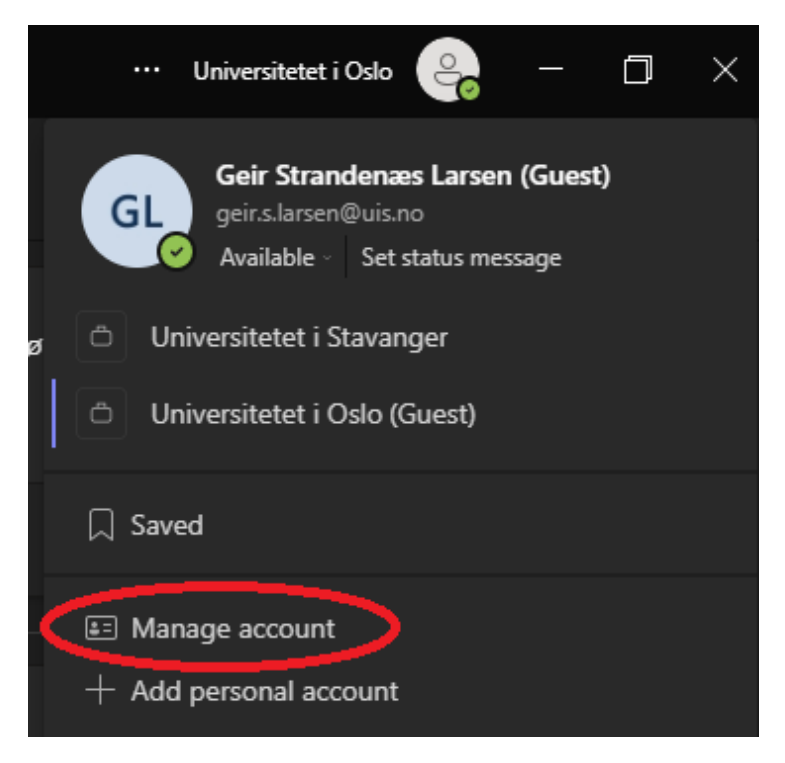

2) Trykk på «Varslinger» / «Notifications» i menyen til venstre og gjør ønskede innstillinger

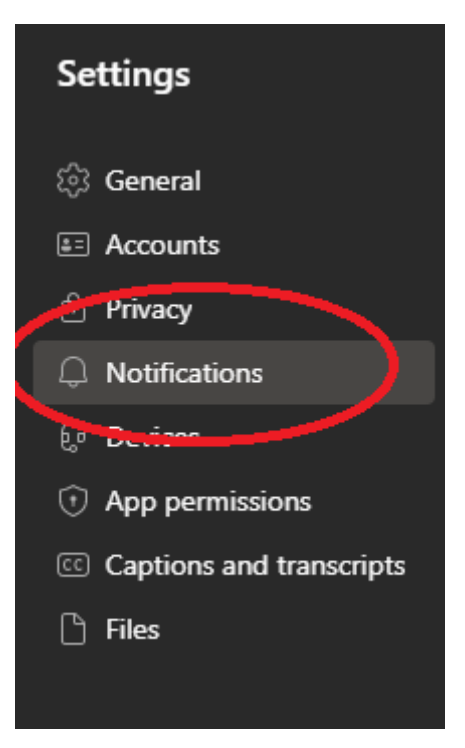

NB! Hvis du har to kontoer i Teams (hvis du bruker Teams i din arbeidshverdag), vær sikker på at du først velger «Universitetet i Oslo (gjest)» kontoen (der hvor du finner BISON-Teamet) før du endrer varslingsinnstillingene. Varslingsinnstillingene for kontoene er separate og kan stilles inn uavhengig av hverandre.

#### <span id="page-9-0"></span>Hvordan bruke Teams: Dele en fil i et innlegg

Du kan laste opp og dele filer når du skriver et innlegg i Teams. Gjør dette ved å trykke på bindersknappen:

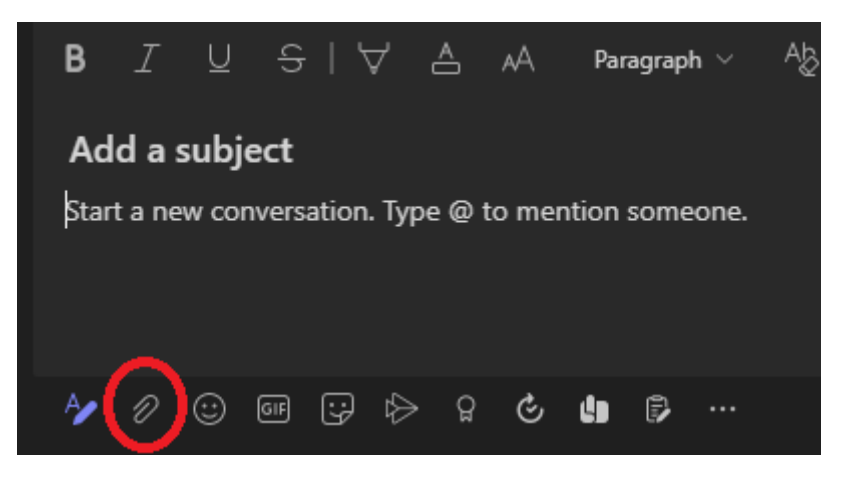

#### <span id="page-10-0"></span>Hvordan bruke Teams: Søking

Du kan søke gjennom alle Teams-kanalene ved å bruke søkelinjen helt på toppen av siden:

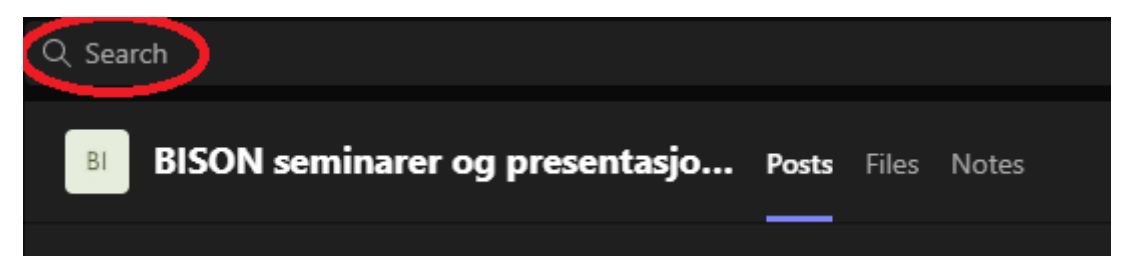

Du kan også søke innad i en spesifikk kanal. Velg først kanalen i menyen til venstre og trykk deretter CTRL-F (Windows) / CMD-F (Mac). Du vil da se navnet på kanalen øverst i søkeboksen før du skriver inn søkeordene dine:

![](_page_10_Picture_4.jpeg)

#### <span id="page-11-0"></span>Hvordan bruke Teams: Chat

Du kan chatte med én eller flere medlemmer av BISON-Teamet. For å starte en ny chat, høyreklikk på «Chat» i menyen til venstre. Trykk deretter «Ny chat / New chat»

![](_page_11_Picture_2.jpeg)

Søk opp navnet på ett eller flere BISON-medlemmer, trykk på navnet og start chatten.

![](_page_11_Picture_4.jpeg)

# <span id="page-11-1"></span>Hvordan bruke Teams: Teams på mobil

Du kan laste ned appen til Microsoft Teams til din mobil. [Her finner du nedlastingslenker til](https://support.microsoft.com/nb-no/office/last-ned-mobilappen-for-teams-5940ebdc-0082-4fb1-83c4-751edc23dcb5)  [Microsoft Teams appen](https://support.microsoft.com/nb-no/office/last-ned-mobilappen-for-teams-5940ebdc-0082-4fb1-83c4-751edc23dcb5) fra Microsoft sin offisielle side.